- 1. Tous les programmes
- 2. Windows Movie Maker
- 3. Importer la vidéo

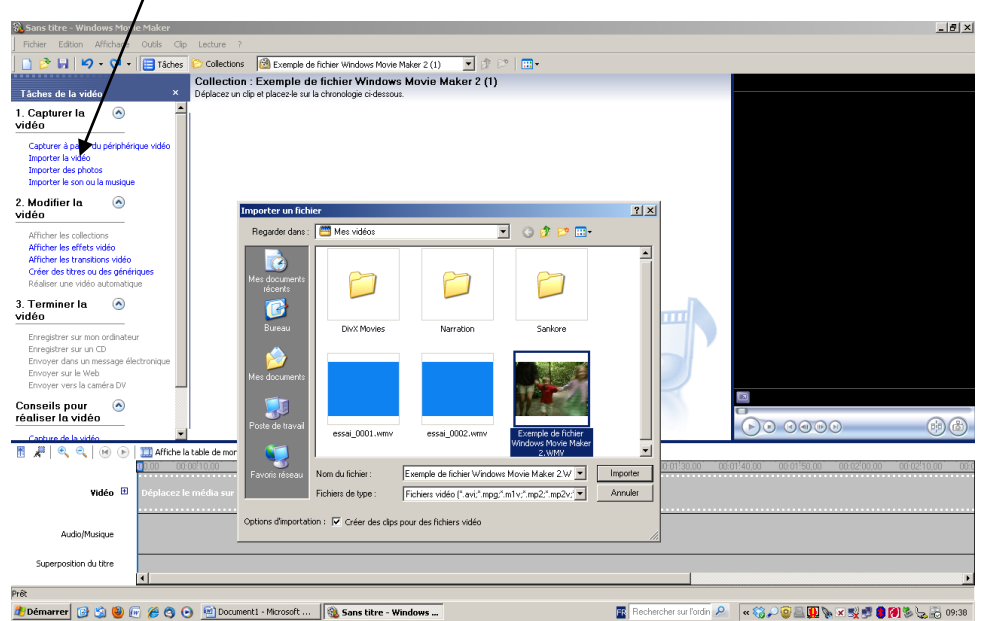

4. Lire pour couper la vidéo en plusieurs séquences → pour insérer des effets vidéo ou (et) supprimer certaines SCènes.<br><del>® Sans titre - Windows</del>

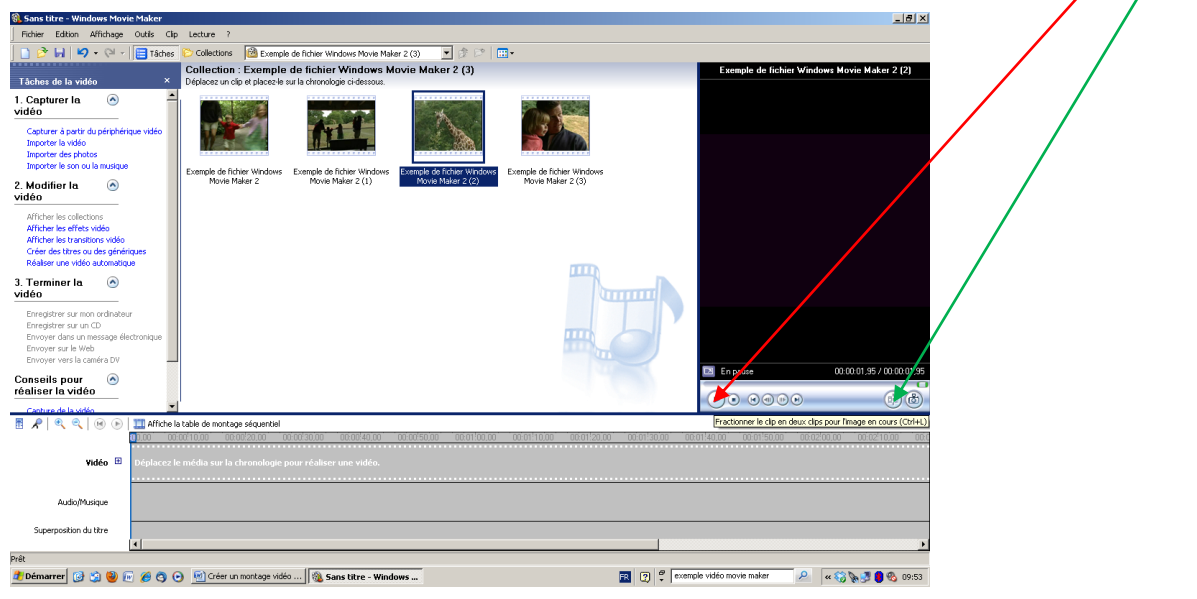

Philippe Rabasse MATICE Valognes – Cherbourg Est Page 1

5. Faire glisser les séquences créées précédemment (en cliquant sur « Affiche la table de montage séquentiel »)

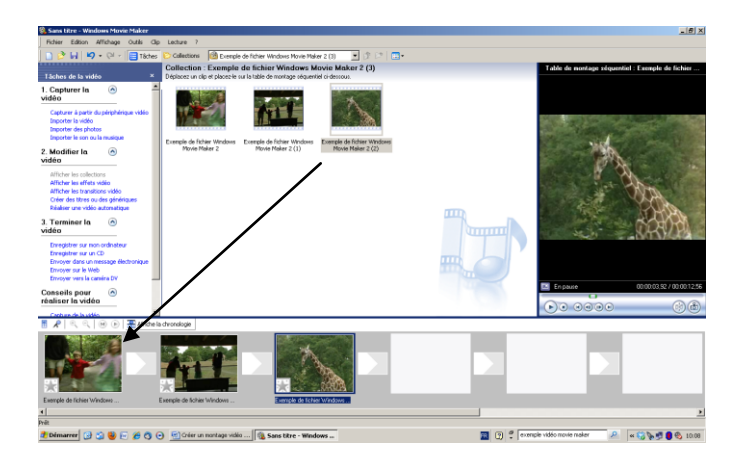

## 6. Afficher les effets vidéos

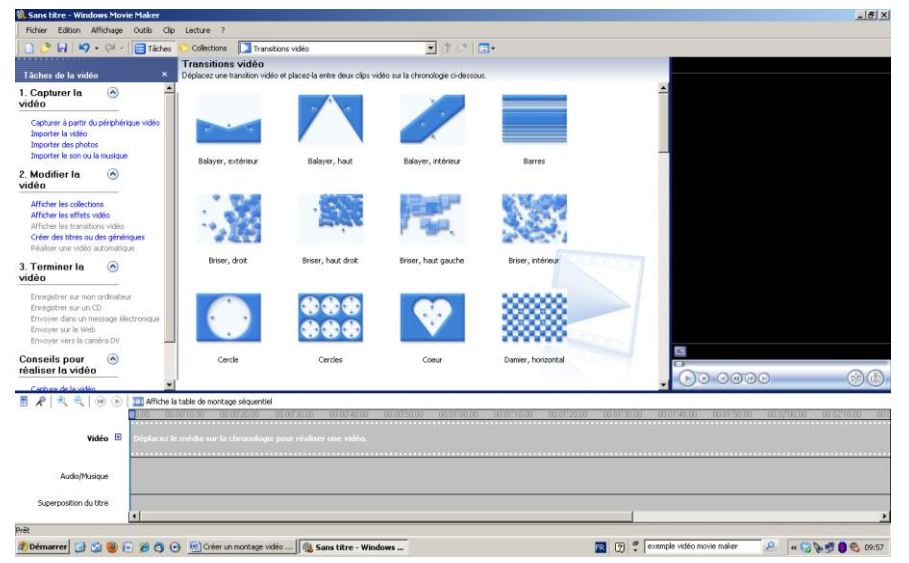

7. Optionnel : Insérer les « transitions vidéo » souhaitées en les glissant entre les séquences.

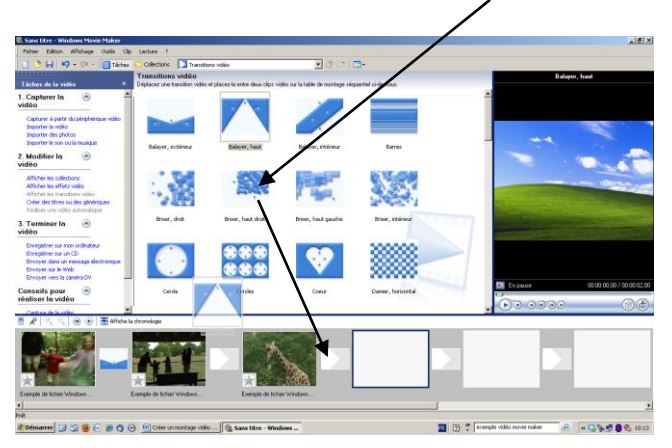

8. Insérer un titre au début et un générique de fin.

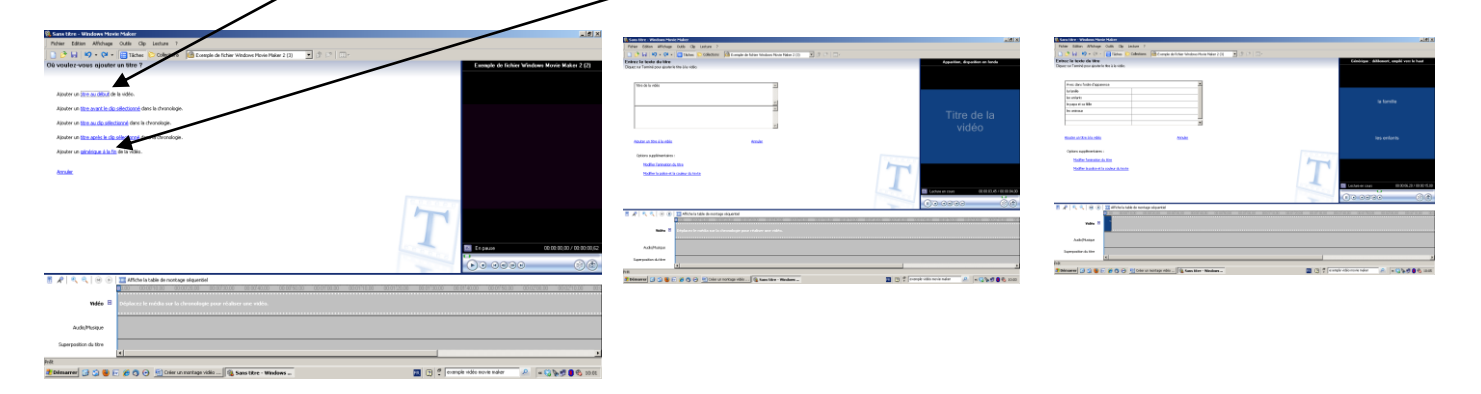

9. Optionnel : Insérer une musique de fond ou un commentaire

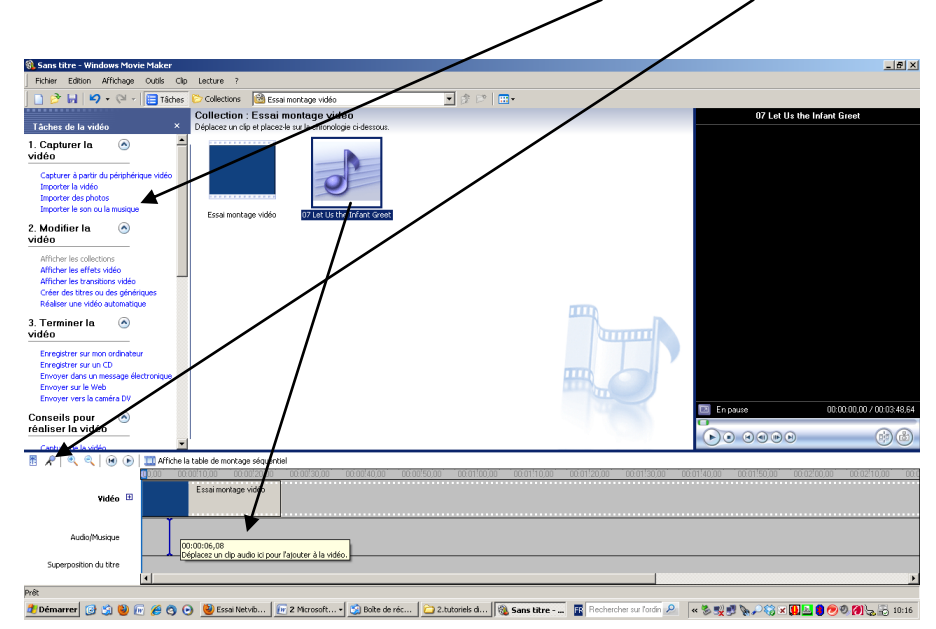

A l'aide du curseur placer la piste son de manière à ce qu'elle « commence et finisse » comme vous le souhaitez.

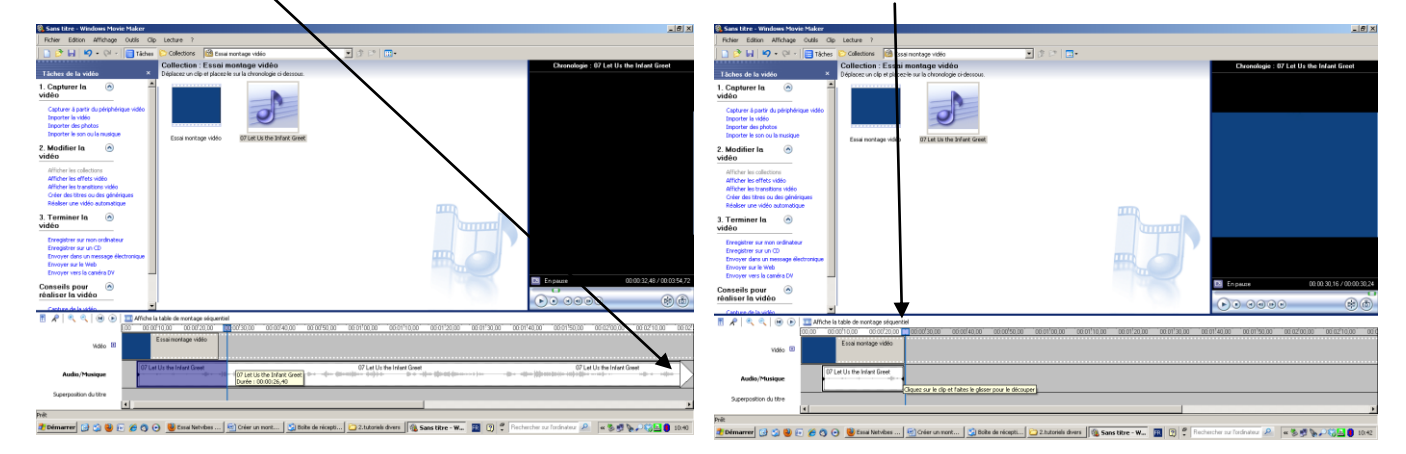

10. Le montage est terminé, on va pouvoir le graver sur un CD ou le copier sur le disque dur du pc :

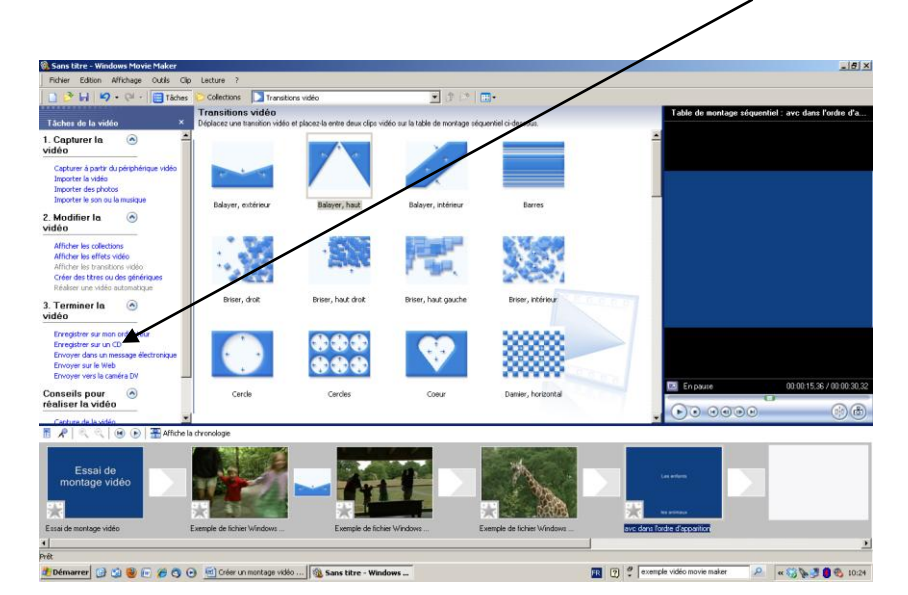

11. Si vous souhaitez l'enregistrer sur votre disque dur : cliquez sur « oui »

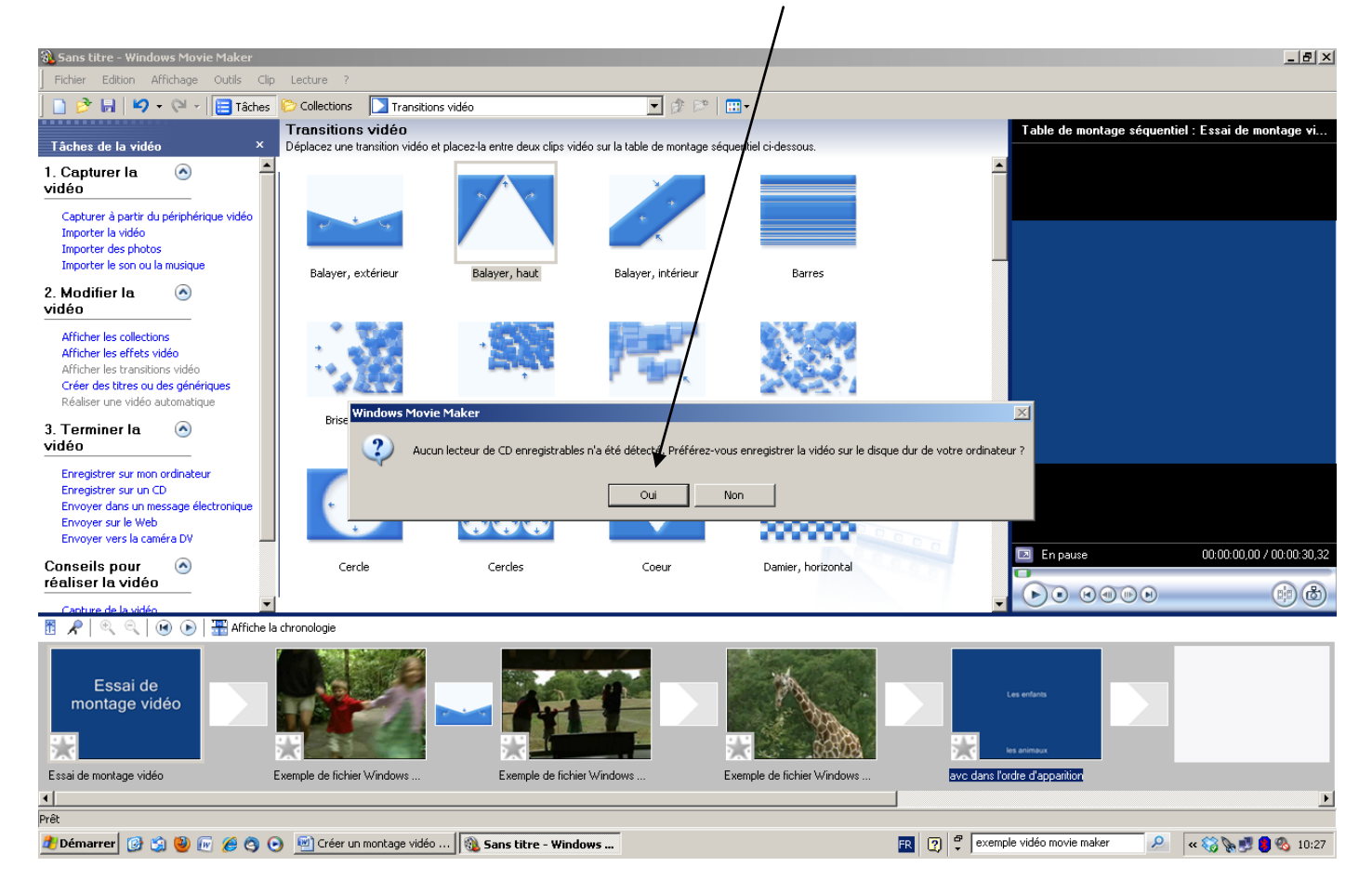

12. Entrer le nom du fichier, puis cliquer sur « suivant » et choisir « Qualité optimale pour la lecture sur mon ordinateur ». Pour finir cliquer sur « suivant » et « Terminer ».

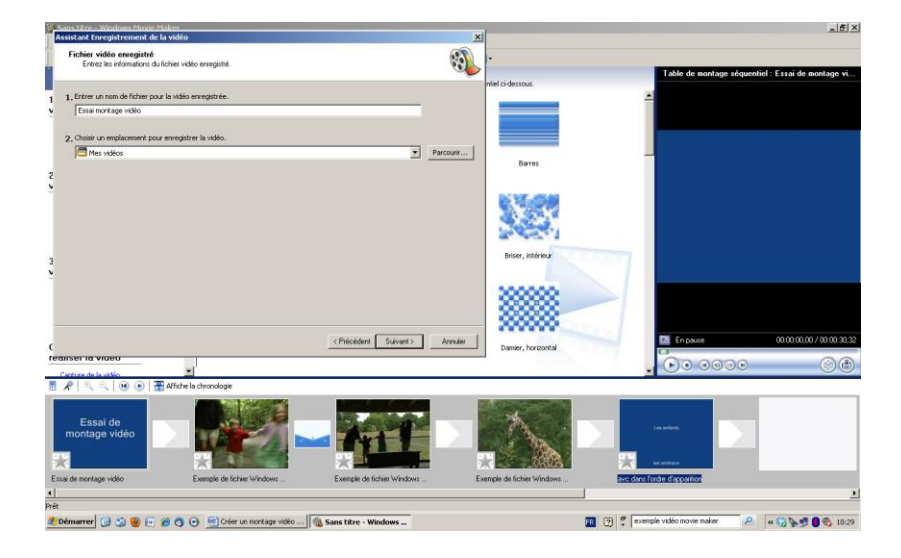